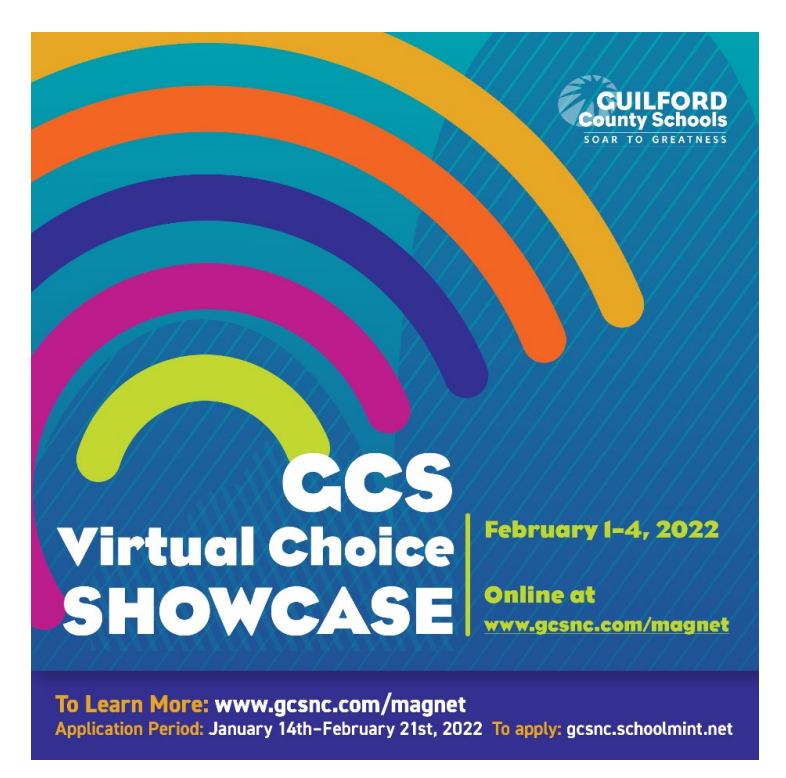

### **Join us for this four-day, interactive virtual Magnet/Choice Showcase on February 1-4, 2022, via Microsoft Teams Live.**

### **Magnet/Choice Virtual Showcase Sessions**

Schools will also offer live presentations of their programs via Microsoft Teams Live. Schools will offer four (4), 30 minute sessions (two 30-minute AM sessions and two 30-minute PM sessions) within the following windows:

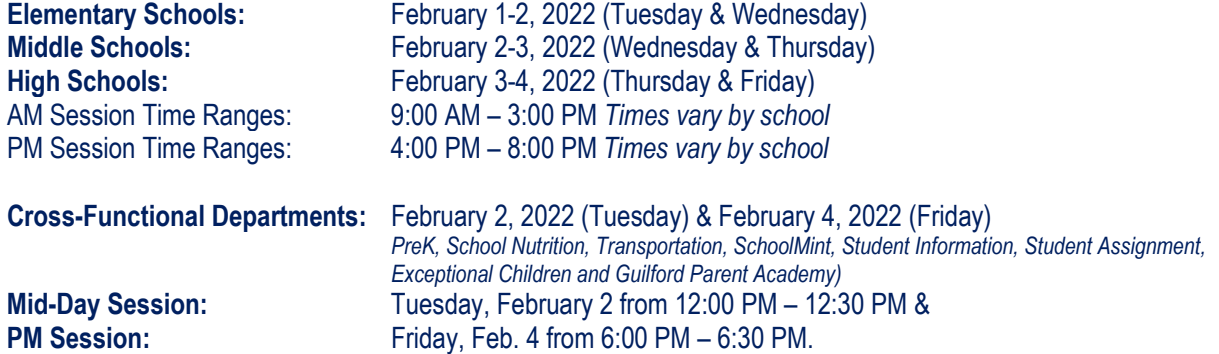

#### **1. Where can I access the schools' links to join their Virtual Q&A Microsoft Teams Live Sessions?**

- **1.** To access the link to join a school's Microsoft Teams Virtual Showcase Session click here[: Magnet/Choice](https://nam12.safelinks.protection.outlook.com/?url=https%3A%2F%2Fwww.gcsnc.com%2FPage%2F79851&data=04%7C01%7Crobertk2%40gcsnc.com%7C190c91fc62f64dc81a1a08d9d1336d4e%7C9ae2fb1fdea24c4381947624fcbbb30c%7C0%7C0%7C637770841064452857%7CUnknown%7CTWFpbGZsb3d8eyJWIjoiMC4wLjAwMDAiLCJQIjoiV2luMzIiLCJBTiI6Ik1haWwiLCJXVCI6Mn0%3D%7C3000&sdata=hJ7OT5xtmA5MZWc8F7TDkNIpHnTK%2BqQTwFibmhbGJjc%3D&reserved=0)  [Homepage and School Q&A Live Session Links](https://nam12.safelinks.protection.outlook.com/?url=https%3A%2F%2Fwww.gcsnc.com%2FPage%2F79851&data=04%7C01%7Crobertk2%40gcsnc.com%7C190c91fc62f64dc81a1a08d9d1336d4e%7C9ae2fb1fdea24c4381947624fcbbb30c%7C0%7C0%7C637770841064452857%7CUnknown%7CTWFpbGZsb3d8eyJWIjoiMC4wLjAwMDAiLCJQIjoiV2luMzIiLCJBTiI6Ik1haWwiLCJXVCI6Mn0%3D%7C3000&sdata=hJ7OT5xtmA5MZWc8F7TDkNIpHnTK%2BqQTwFibmhbGJjc%3D&reserved=0)
- **2.** Select the name of the school you wish to view.

#### **2. How do I attend/enter a school's Live session?**

- **1.** Select the Live Event link.
- **2.** You will see different instructions based on how you join Microsoft Teams Live Event (**Look for: Join from the web**)
	- and select **Join anonymously**.
- **3.** If the live event hasn't started, you will see the message **"The live event has not yet started."**
- **4.** There are controls at the bottom of your screen for real-time captioning, to pause the action, and to adjust the volume and video quality. **Clic[k here for a quick video guide!](https://www.microsoft.com/en-us/videoplayer/embed/RE3lutz?pid=ocpVideo0-innerdiv-oneplayer&postJsllMsg=true&maskLevel=20&market=en-us)**

# **Virtual Magnet-Choice Showcase Session "Quick Tips"**

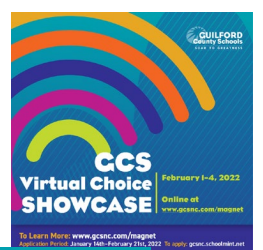

#### **3. How do I change my language preference and turn on captions/subtitles?**

- To turn on live captions and subtitles, select Captions/Subtitles On  $\overline{cc}$  in your video controls.
- To change the caption language, select Settings > Captions / Subtitles, and choose the language you want.<br>Choose Real Time Captioning

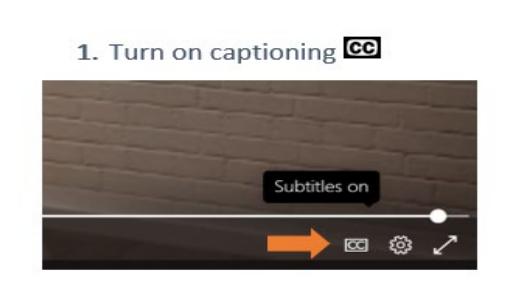

3. Choose Language

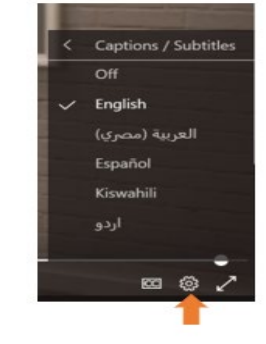

2. Open Settings

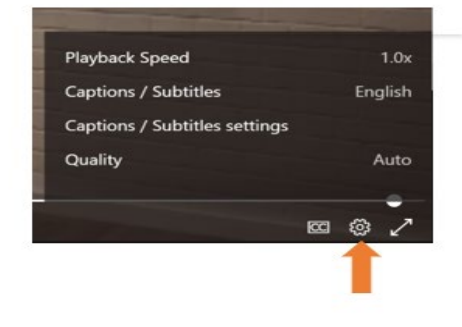

4. Choose text size and color

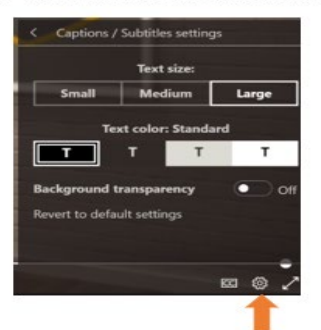

**4. How do I ask the school a question during a live session?**

- **1.** Select Q&A on the right side of the screen
- **2.** Type your question in the compose box, and then select Send.
- **3. [How to Join a Live Event](https://support.microsoft.com/en-us/office/attend-a-live-event-in-teams-a1c7b989-ebb1-4479-b750-c86c9bc98d84)**

#### **5. If I need technical assistance during the Live Q&A Session, what should I do?**

For technical support during the GCS Magnet/Choice Virtual Showcase, **please contact[: magnet-choice-QA](mailto:magnet-choice-QA-session@gcsnc.com)[session@gcsnc.com](mailto:magnet-choice-QA-session@gcsnc.com) or call 336.370.3280** all concerns will be addressed as soon as possible. **\*TIP**: If you are unable to hear any sound and/or see no screen movement, try leaving the session and reentering.

#### **6. What can I do if I miss a Microsoft Teams Live Event session?**

#### **You have TWO OPTIONS:**

- **1.** Choose another Microsoft Teams Live Event session
	- a. Each school has a total of four sessions that you can choose to attend based on your personal availability.
- **2.** Contact the School
	- a. Contact your school of interest for more information.
	- b. Visit your school(s) of interest website(s): **[All Magnet/Choice Options \(click here\)](https://nam12.safelinks.protection.outlook.com/?url=https%3A%2F%2Fwww.gcsnc.com%2FPage%2F73265&data=04%7C01%7Cchillie%40gcsnc.com%7C5ed325fb47c04c5a31c008d9d077fe6b%7C9ae2fb1fdea24c4381947624fcbbb30c%7C0%7C0%7C637770036063551996%7CUnknown%7CTWFpbGZsb3d8eyJWIjoiMC4wLjAwMDAiLCJQIjoiV2luMzIiLCJBTiI6Ik1haWwiLCJXVCI6Mn0%3D%7C3000&sdata=O%2Fz66WMn0d0MnL8YJTxQmxlQS3O5IjRULkjC73XOm6w%3D&reserved=0)**

## **Virtual Magnet-Choice Showcase Session "Quick Tips"**

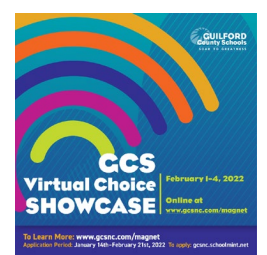

#### **7. Where can I learn about all Magnet/Choice Options that are available in GCS?**

You can learn about all available Magnet/Choice options by visiting the [GCS Magnet and Choice website](https://www.gcsnc.com/Page/73265) for a full listing of all programs.

**8. How do I submit my application?** 

Please submit your application via [SchoolMint.](https://gcsnc.schoolmint.net/signin) For any questions, please click here to access th[e SchoolMint FAQ](https://www.gcsnc.com/Page/73014)  [page.](https://www.gcsnc.com/Page/73014)

**9. When is the last day to submit an application?** 

**February 21, 2022, at 5 p.m.** is the last day to submit an application for Magnet/Choice programs.

**10. Who do I contact if I need help with…?** 

- For **technical assistance** with SchoolMint, contact [support@schoolmint.com.](mailto:support@schoolmint.com)
- For **SchoolMint or How to Apply**, contact the Student Assignment Office (336-370-8303).
- For **specific questions** about **Magnet/Choice Programs**, contact the school directly.
- For **general questions** about the **Magnet/Choice Programs**, contact the Magnet/Choice Office (336-370- 3293) via email a[t GCSMagnet@gcsnc.com](mailto:GCSMagnet@gcsnc.com)